# **Configuring Native Instruments' TRAKTOR Scratch PRO for use with your KORG ZERO4 / ZERO8**

# KNR

ZERO4/ZERO8 offer instant integration with TRACKTOR Scratch PRO using a single Firewire cable. Here's how to configure the setup:

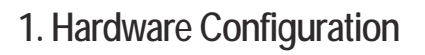

1. Connect your media player of choice:

#### ZERO4

 [Vinyl turntable] Connect the turntables to the CH1/2 PHONO jack. [CD player] Connect the CD players to the CH1/2 CD/LINE jack.

ZERO8

 [Vinyl turntable] Connect the turntables to the PHONO1/PHONO2 jack. [CD player] Connect the CD players to the CH1/2 CD/LINE jack.

- 2. Set [ZERO4/8 CH1/2 Input Select] to FireWire MIDI, Audio+MIDI or Audio.
- 3. Connect ZERO4/8 and your computer via a FireWire cable and power your ZERO4/8 on.
- 4. When the FireWire LED on the upper right of ZERO4/8 lights up, your ZERO4/8 is ready for use.
- \* CH1/CH2 as noted is an example any set of channels can be used.
- \* When you use both turntables and CD players, please assign different channels for each devices.

#### **2. ZERO4 Audio Input Configuration**

ZERO4 sends audio signals from PHONO jack to your PC once it's powered up. If you are using turntables only, please proceed to section [3. Traktor Scratch PRO Configuration] below.

When you use CD players, you should change ZERO4's audio input according to the "Traktor Adapt for ZERO4" instructions included with this document.

- 1. Double click "Traktor Adapt for ZERO4.exe" to start up the application.
- 2. Set "CHANNEL SETTING" properly.
	- [Vinyl turntable] Select TRAKTOR SCRATCH VINYL MODE from PRESET.
	- [CD player] Select TRAKTOR SCRATCH CD MODE from PRESET.
	- [Vinyl turntable and CD player] Change CHANNEL SETTING for each CHs manually.
	- Select PHONO for CH connected to Vinyl turntable, CD/LINE for CD player.
- 3. Select ZERO4 MIDI OUT 1 from ZERO4 MIDI PORT.
- \* If you are running on a Macintosh, the display will be ZERO4(\*\*\*\*) Plug 1.
- 4. Click on [SUBMIT]. If the configuration is succeeded, "Submission completed." will be displayed.
- \* When other messages are displayed, make sure ZERO4 is connected to your computer properly and relaunch Traktor Adapt for ZERO4.

\* During Traktor Scratch PRO is sending MIDI Clock to ZERO4 MIDI OUT 2/3, this configuration may not work properly. When you want Traktor Scratch PRO to send MIDI Clock, please do not use ZERO4 MIDI OUT 2/3.

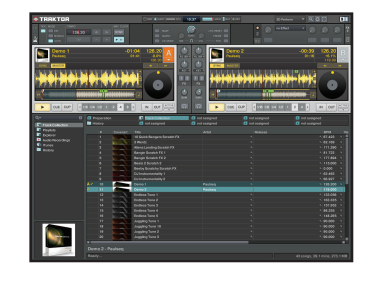

# **2. ZERO8 Audio Input Configuration**

- 1. Open INPUT TRIM screen from SYSTEM menu of ZERO8.
	- [Vinyl turntable] Select OTHER and adjust levels of PHONO1/2 to 0dB. [CD player] Select CD/LINE and adjust levels of CH1/2 to 0dB.
- 2. Open SEND SETUP screen from SYSTEM menu of ZERO8 and select FIREWIRE. [Vinyl turntable] Set PHONO1 for CH1 and PHONO2 for CH2. [CD player] Set CD/LINE for both CH1 and CH2.

# **3. Traktor Scratch PRO Configuration**

- 1. Start up Traktor Scratch PRO.
- 2. Select Audio Setup from the FILE menu to open the Preferences dialog box.
- 3. Click on Audio Setup, and then select [KORG ASIO Driver] for Audio Device.
- \* If you are running on a Macintosh, the display will be ZERO4(\*\*\*\*) or ZERO8(\*\*\*\*).
- 4. When you use CHs except for CH1/2, click on Input Routing, and select CHs for each Input Channels.

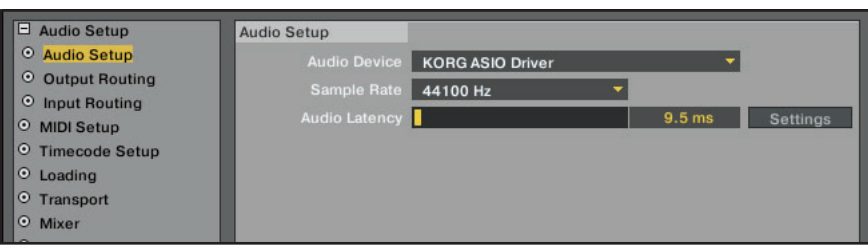

### **You have now configured your ZERO4/8 and Traktor Scratch PRO. Enjoy!**

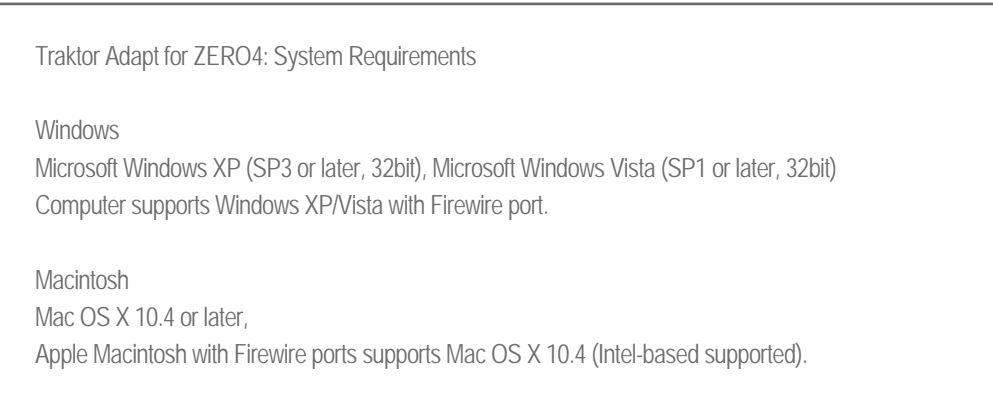